To access materials on Family Search from an Indiana State Library computer:

- 1. Go to [www.familysearch.org.](http://www.familysearch.org/)
- 2. Click on Search.

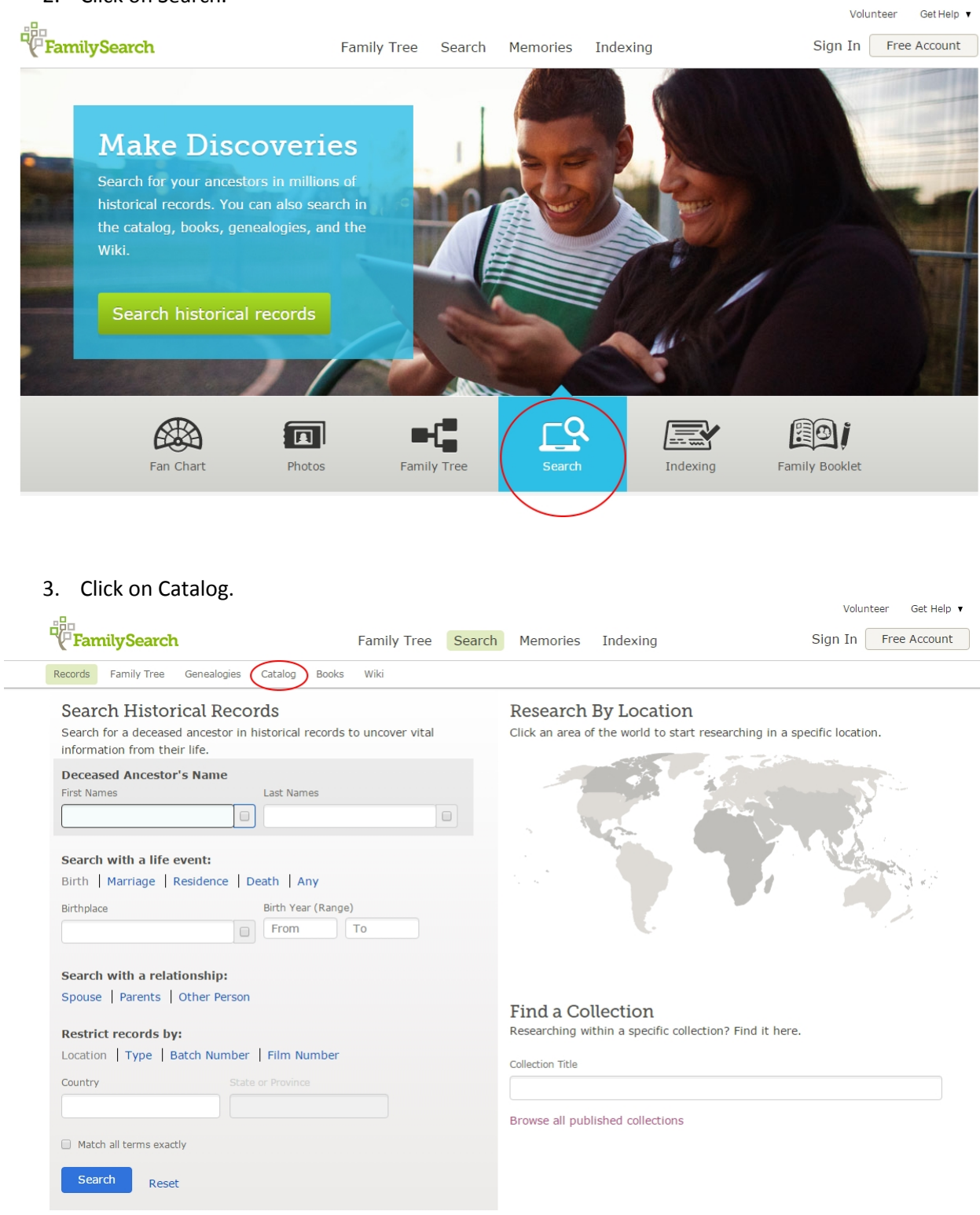

4. In the Place field, enter the name of the county, state, or country in which you are interested. Enter the smallest relevant local unit, for example if you are interested in Marion County, Indiana, you should look under Marion County, not Indiana.

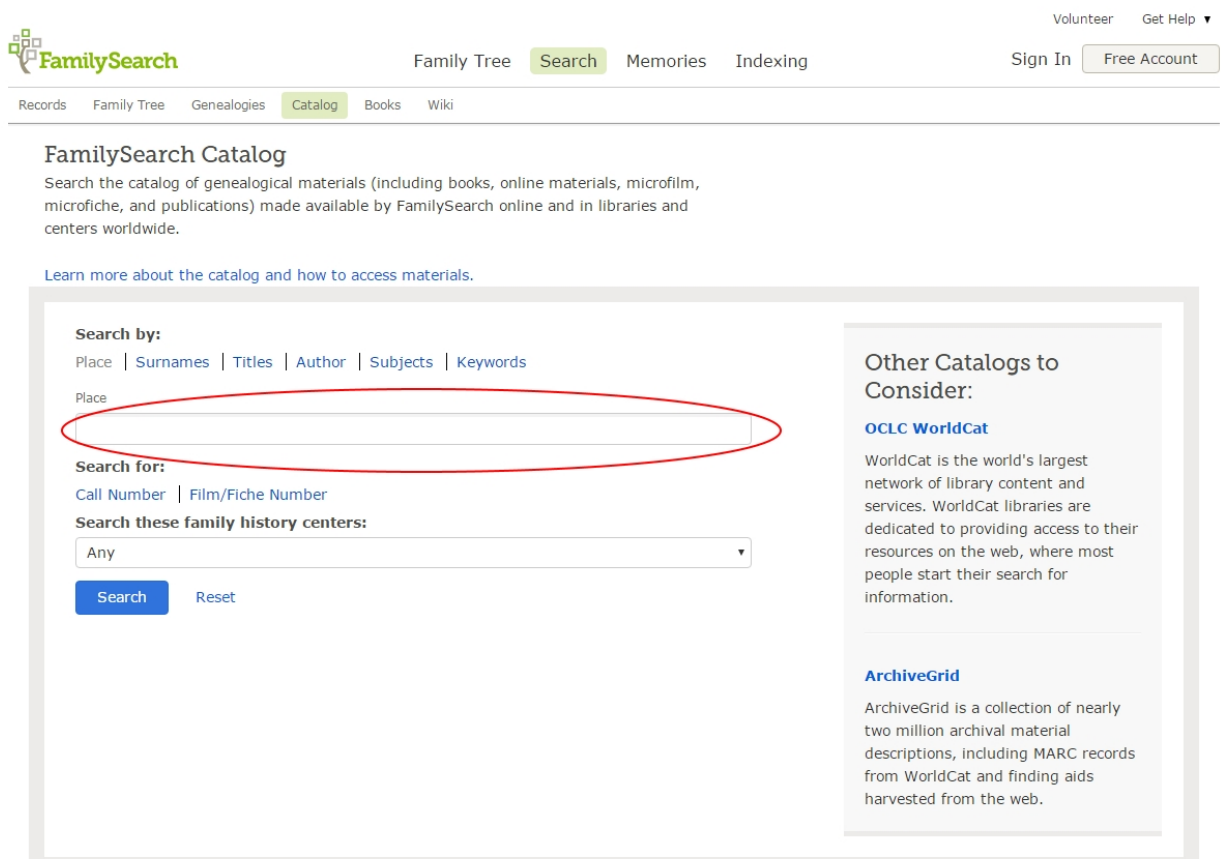

5. Select the relevant location from the drop-down menu and click Search.

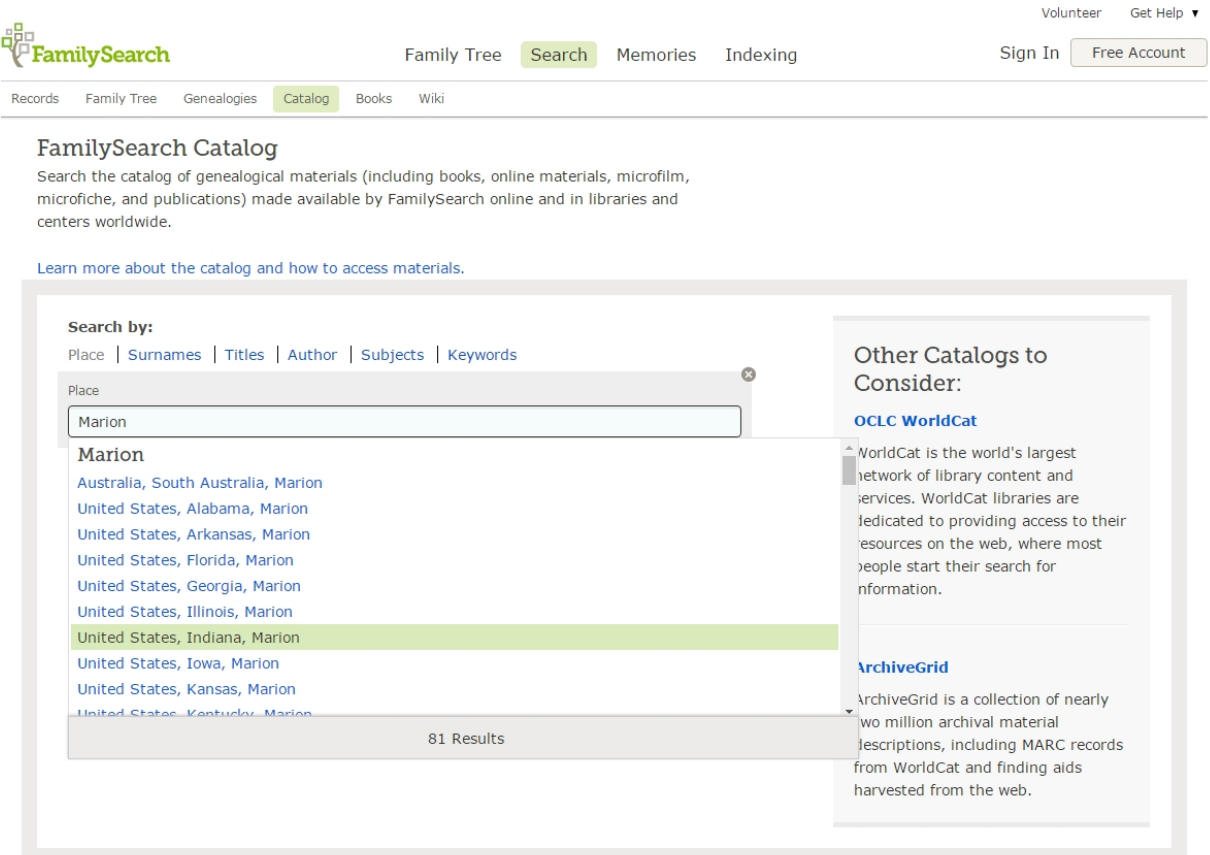

6. Click the triangle next to the record type in which you are interested to see what holdings are available.

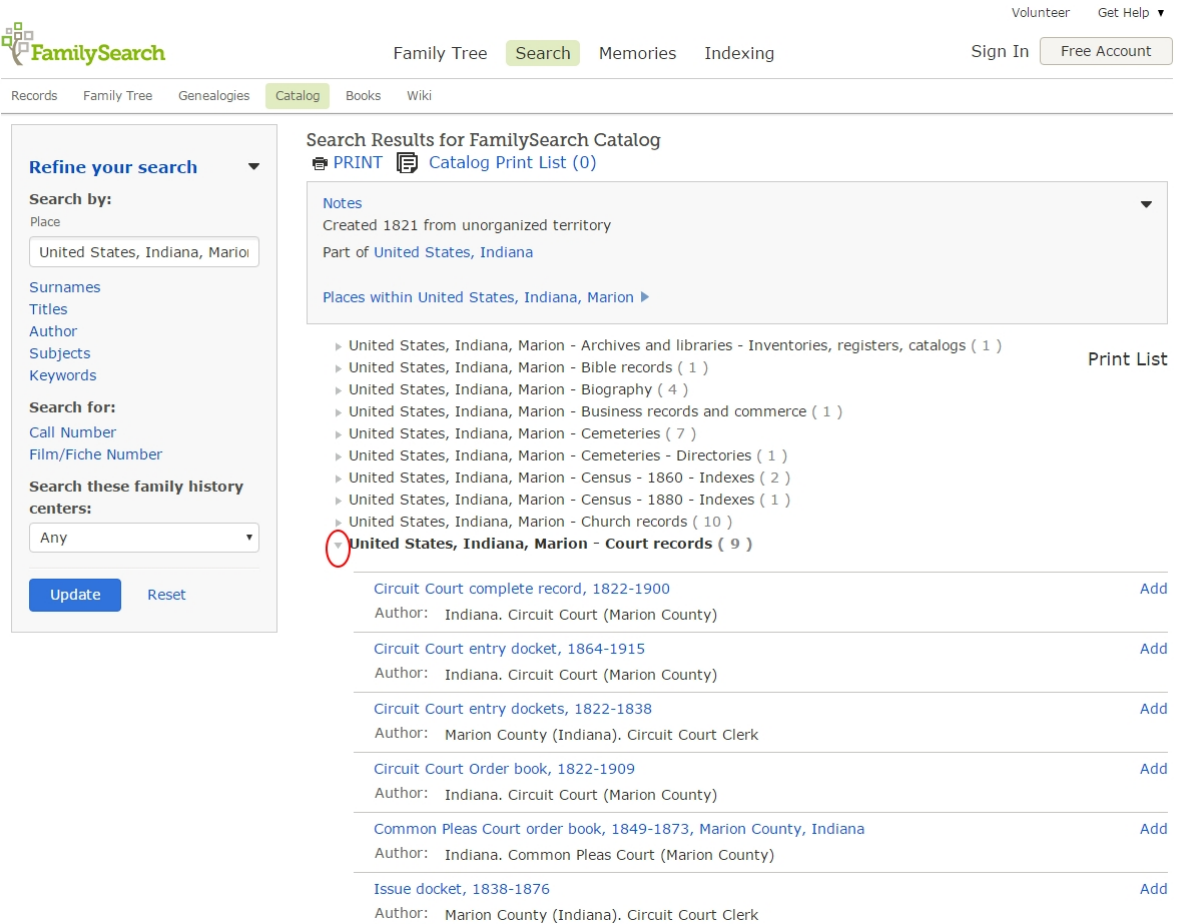

7. The icon to the right of each record tells you whether or not the record is available online.

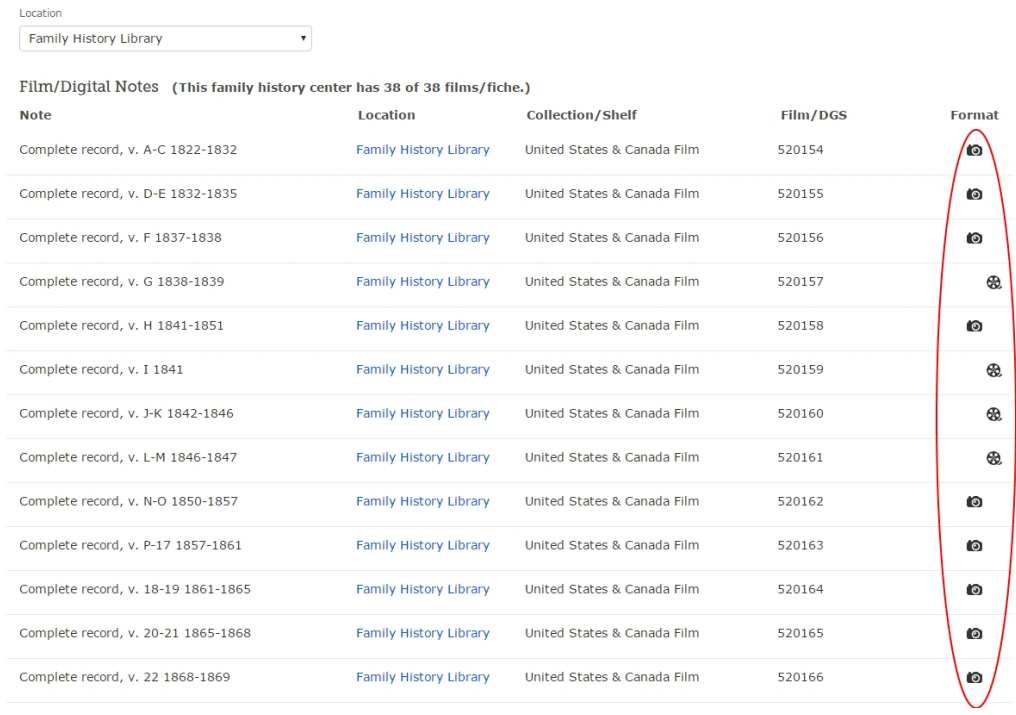

## Key to Symbols:

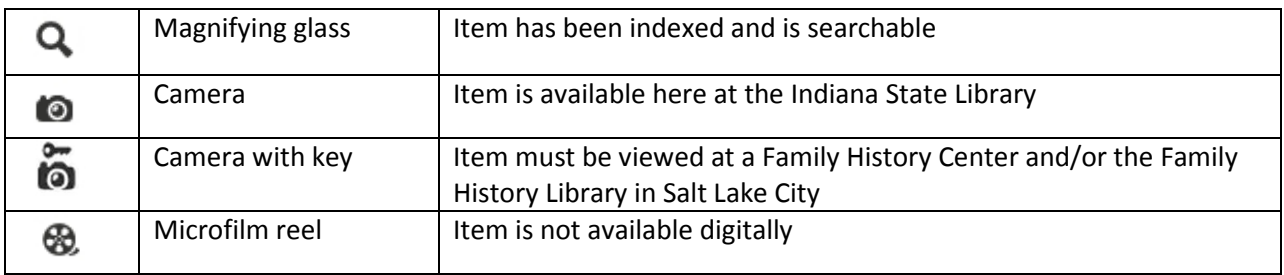